How to Enroll in an SEP Workshop:

1. Login to AccessUH.

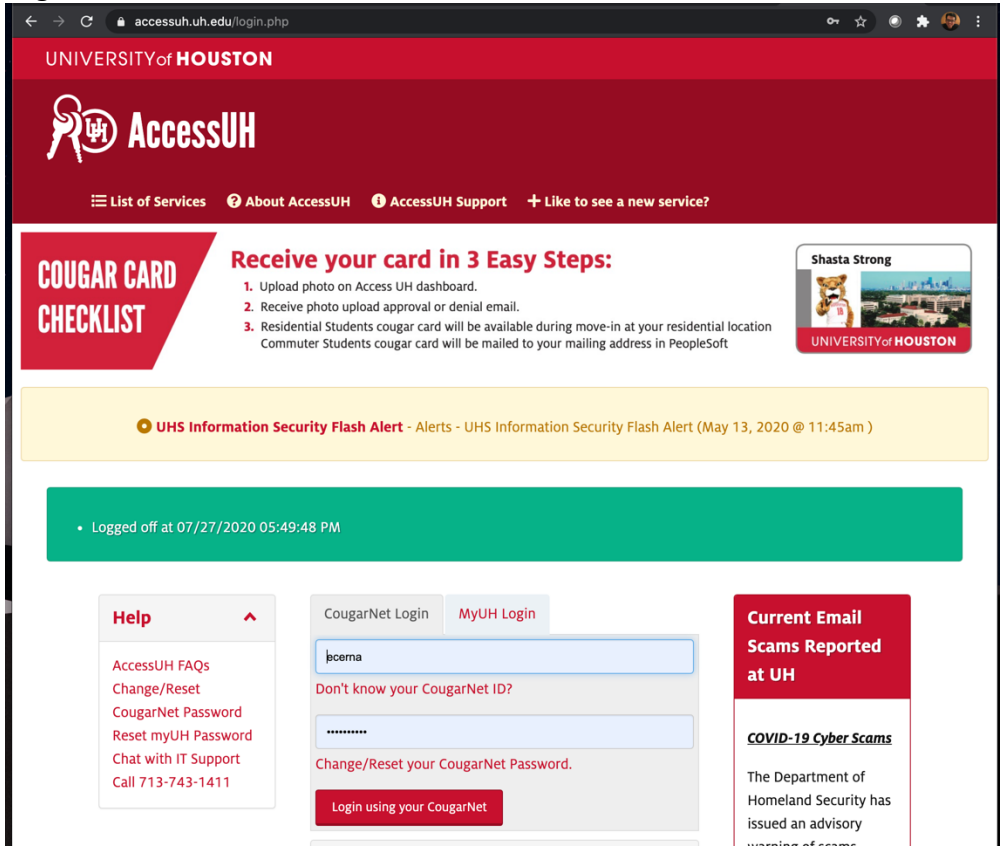

2. Once logged in, click the myUH Self Service icon.

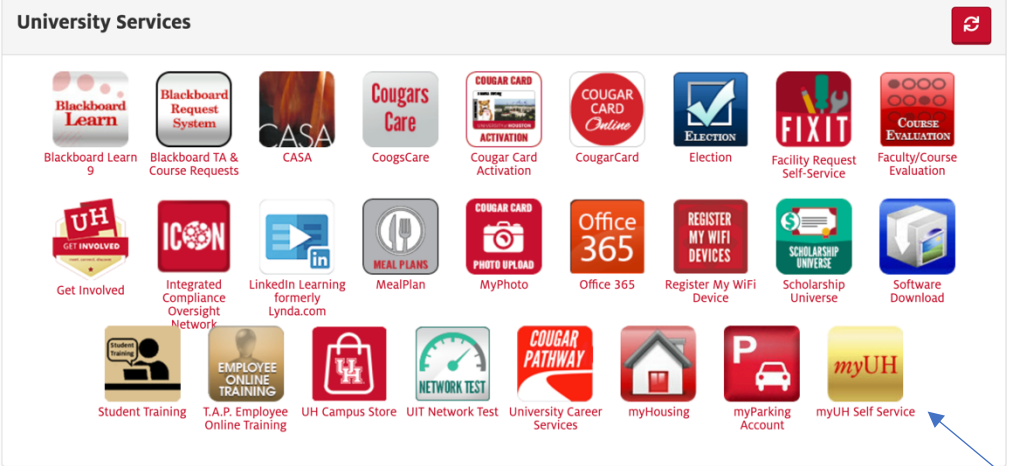

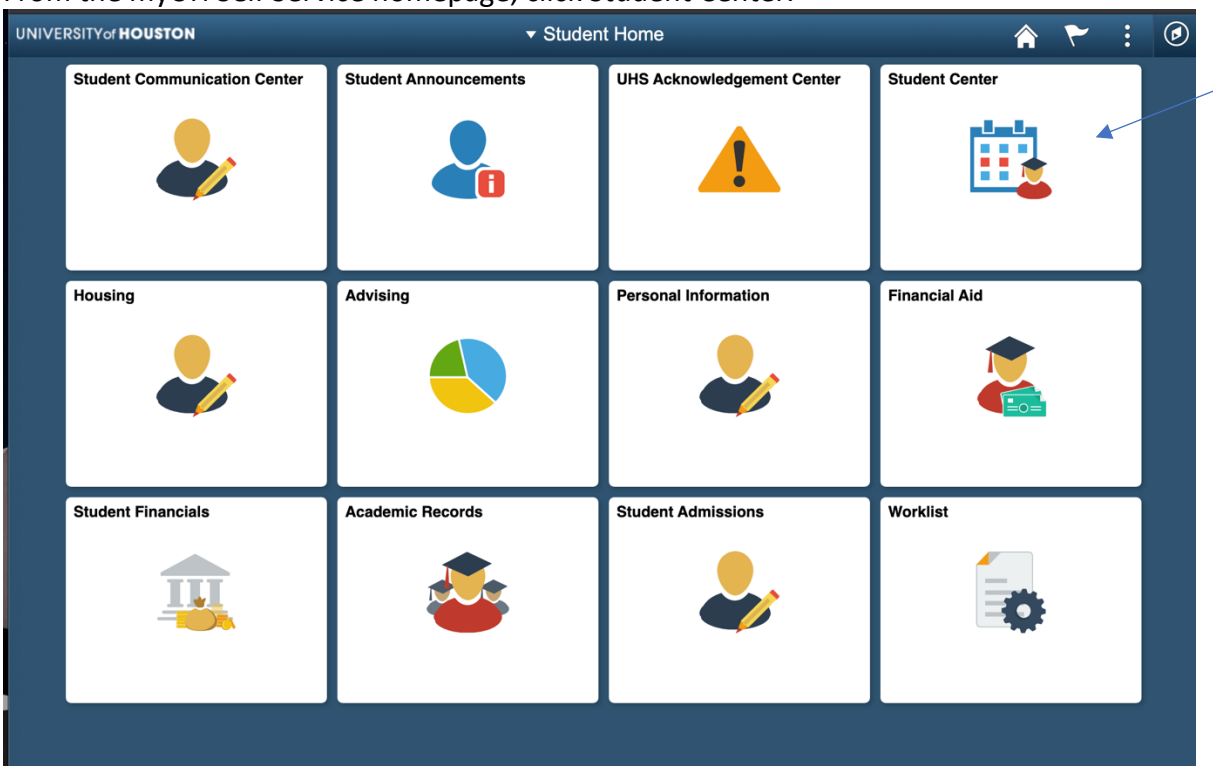

3. From the myUH Self Service homepage, click Student Center.

4. From the Student Center page, under Academics, click on Search.

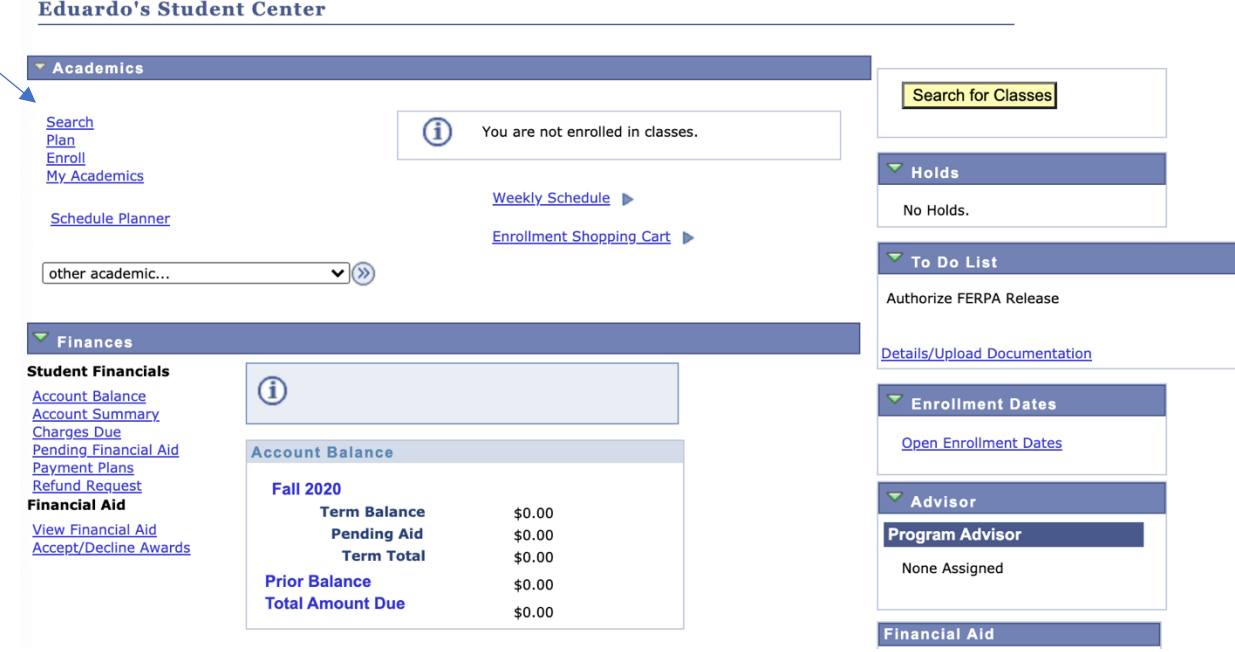

5. To search for an SEP Workshop, choose a term and select IDNS for Subject. Use the course number provided on the SEP Workshop schedule (https://uh.edu/nsm/scholarenrichment/workshops/) for better results (i.e. a Precalculus workshop has course name and number set as IDNS 1130). Click Search at the bottom once done.

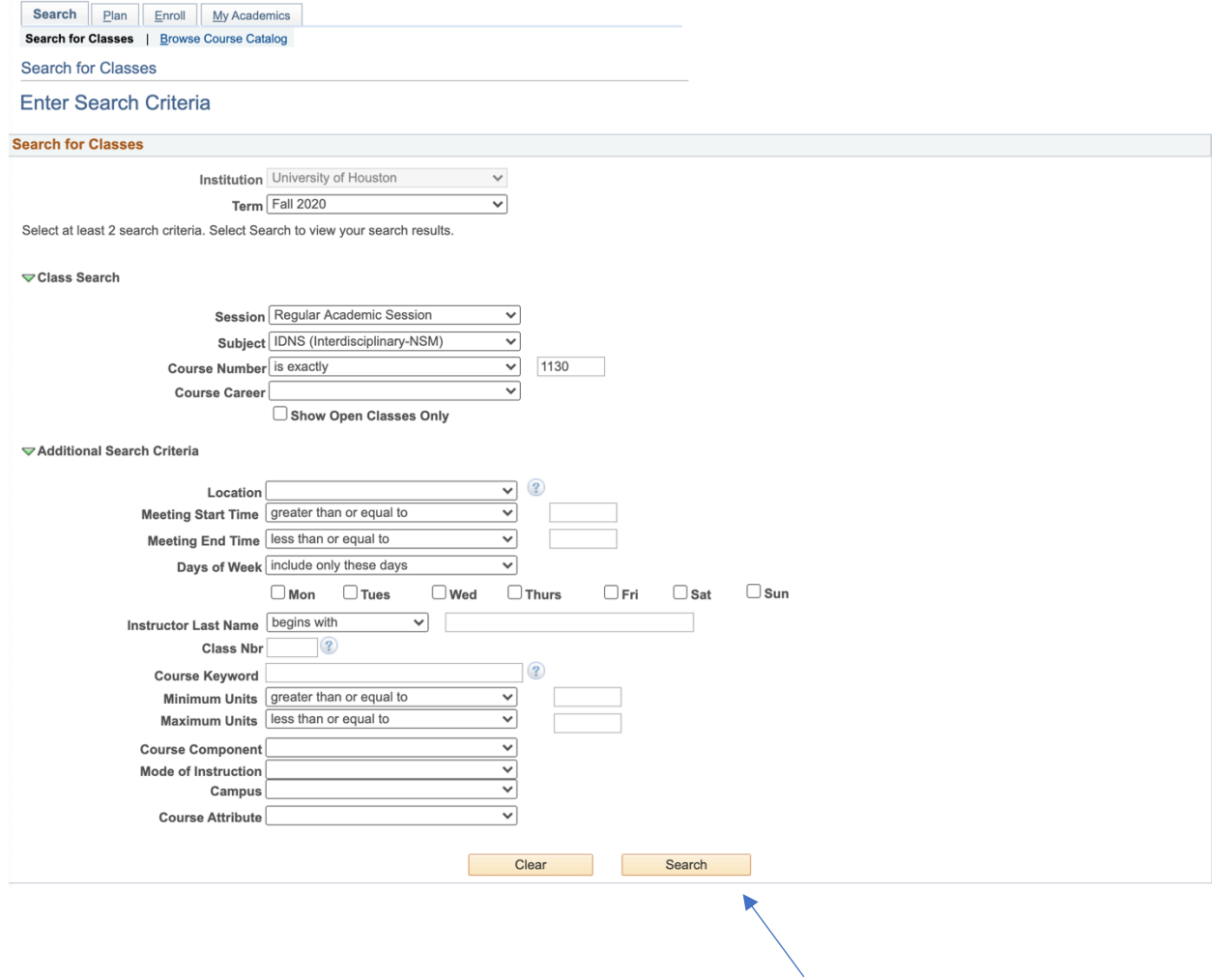

6. The results will populate all sections. Please click Select on the far right to add the workshop to your shopping cart.

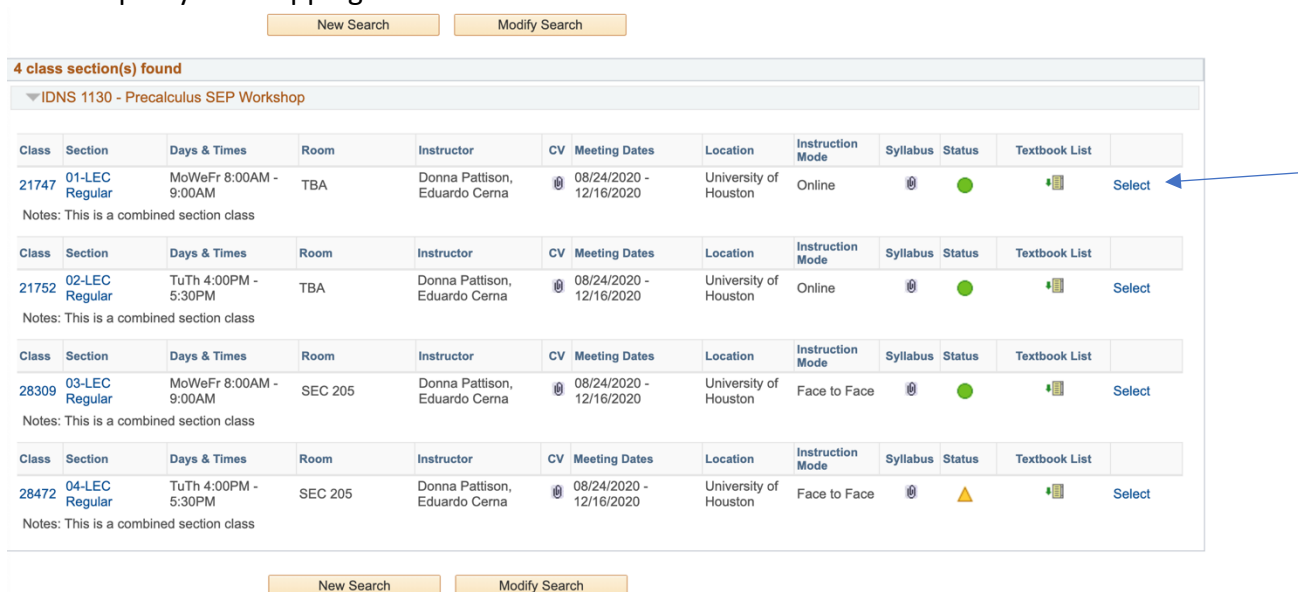

7. General Information about the class will pop up. Click Next to add to your shopping cart. Add to Shopping Cart - Enrollment Preferences

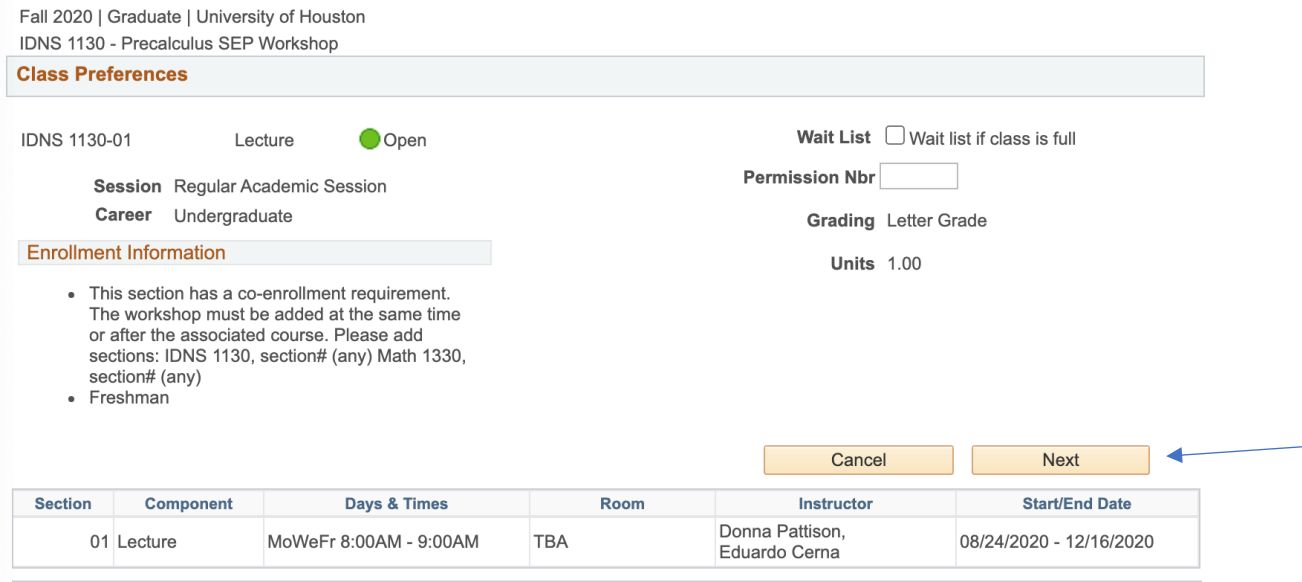

8. You may now go to your shopping cart and enroll in the workshop. If you run into any issues, feel free to contact SEP staff at sep@uh.edu.